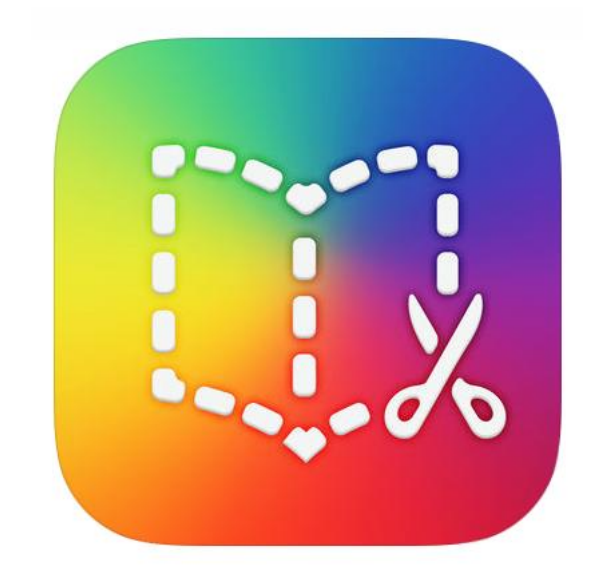

# Anleitung Book Creator for iPad

*Michael Hoch — Lizenz: CC BY-NC-SA 3.0 DE*

*Überarbeitet und Screenshots angepasst durch Thomas Wiesner*

Mit der App Book Creator lassen sich eBooks gestalten. Dabei richtet sich das Programm an absolute Einsteiger. Die Gestaltung eines eBook ist sehr einfach und lässt sich schon von Grundschulkindern bewerkstelligen. Der Funktionsumfang ist dadurch aber eingeschränkt.

Weitere Informationen und den Support erreichen Sie unter: <https://support.bookcreator.com/hc/en-us>

#### **Neues Buch anlegen**

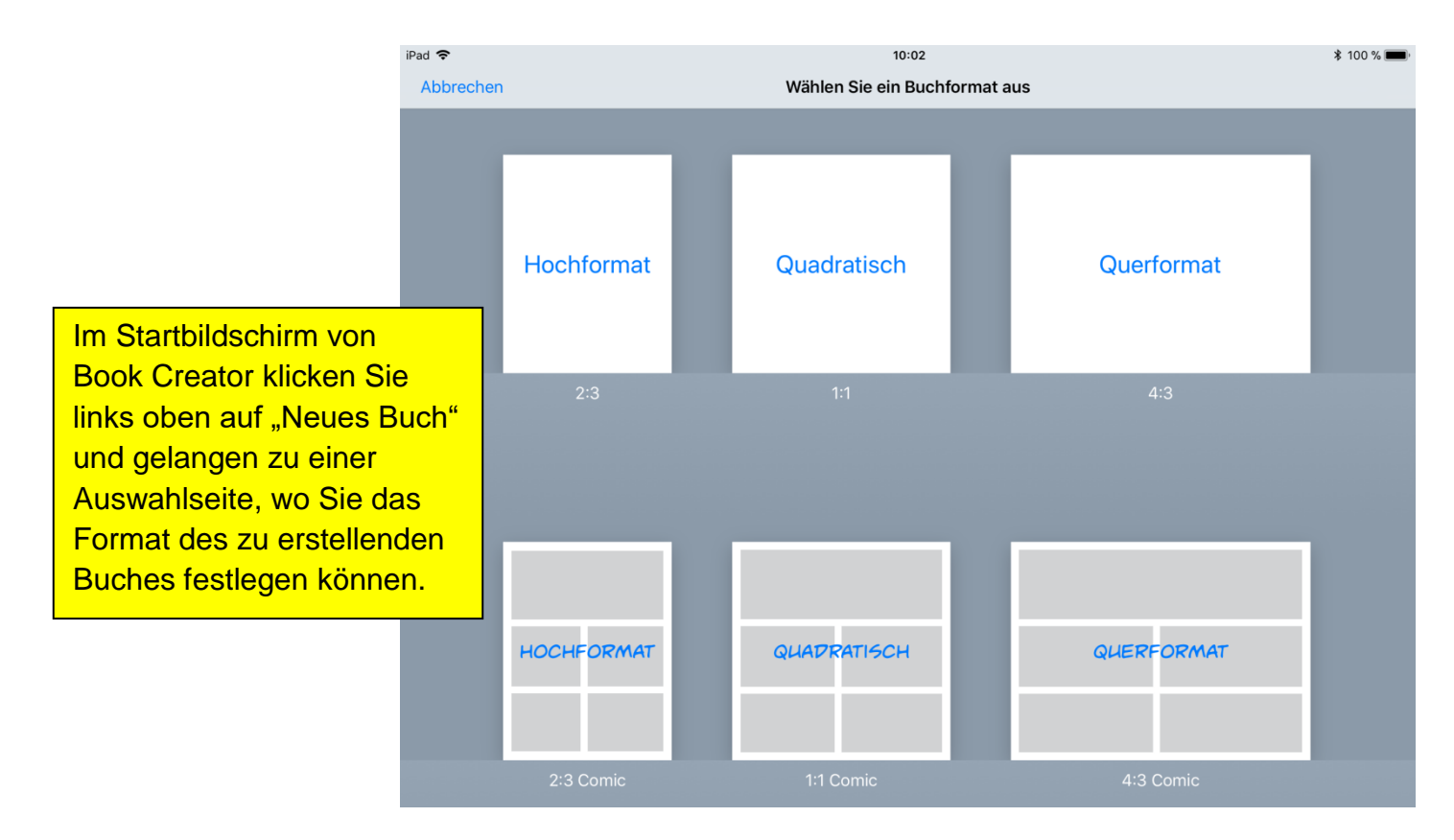

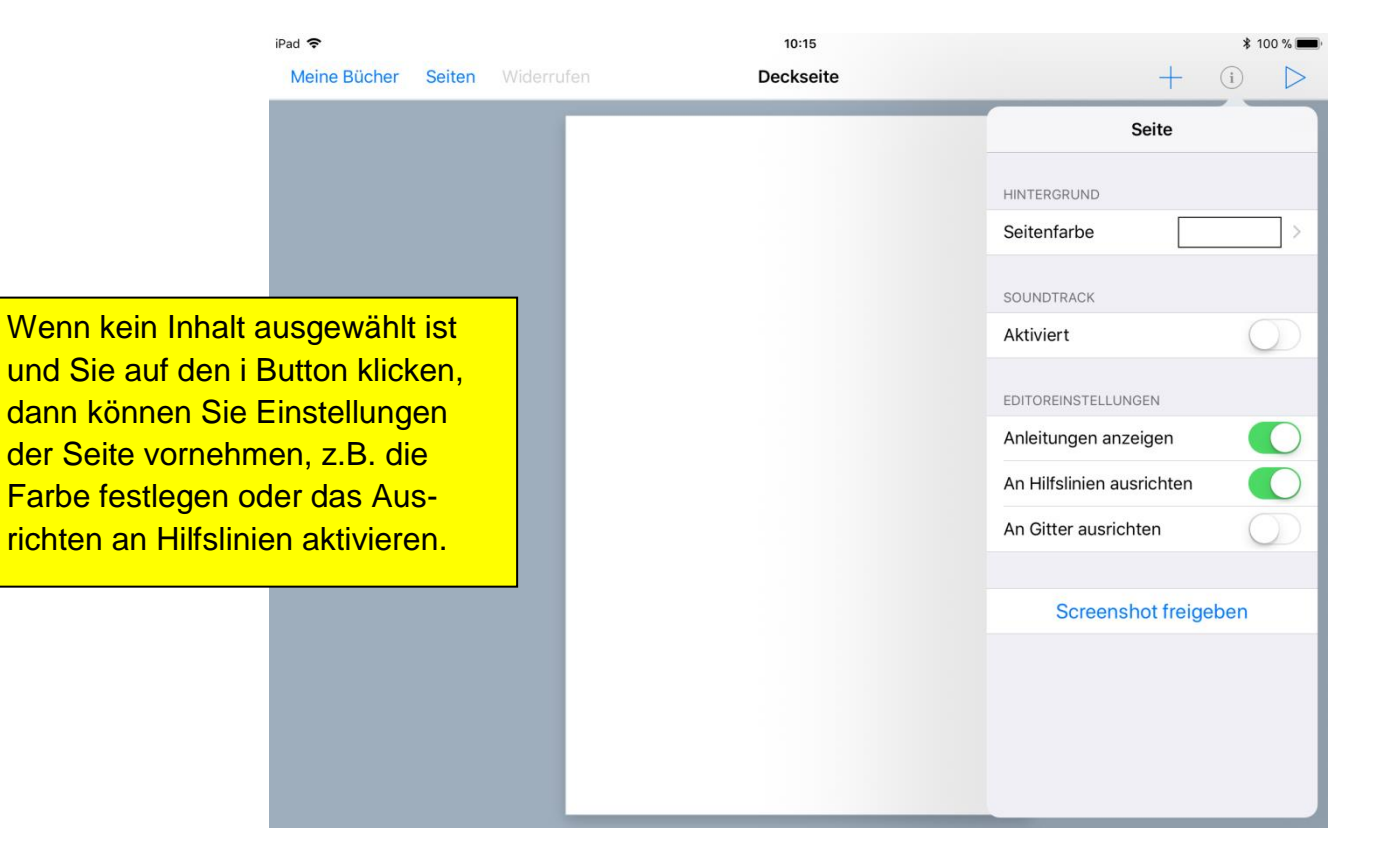

### **Fotos, Videos, Text, Audio und Formen hinzufügen**

Fotos, Videos und Audio können direkt aus der Library hinzugefügt werden. Dazu klickt man auf den Plus Button rechts oben und wählt entsprechend aus. Wenn Sie direkt ein Video oder Foto aufnehmen wollen, klicken Sie auf Kamera. Achtung: das aufgenommen Foto kann nicht bearbeitet werden. Wenn Sie dies wünschen dann nehmen Sie das Foto erst mit der Foto App auf, bearbeiten dieses und importieren es anschließend in Book Creator über die Library.

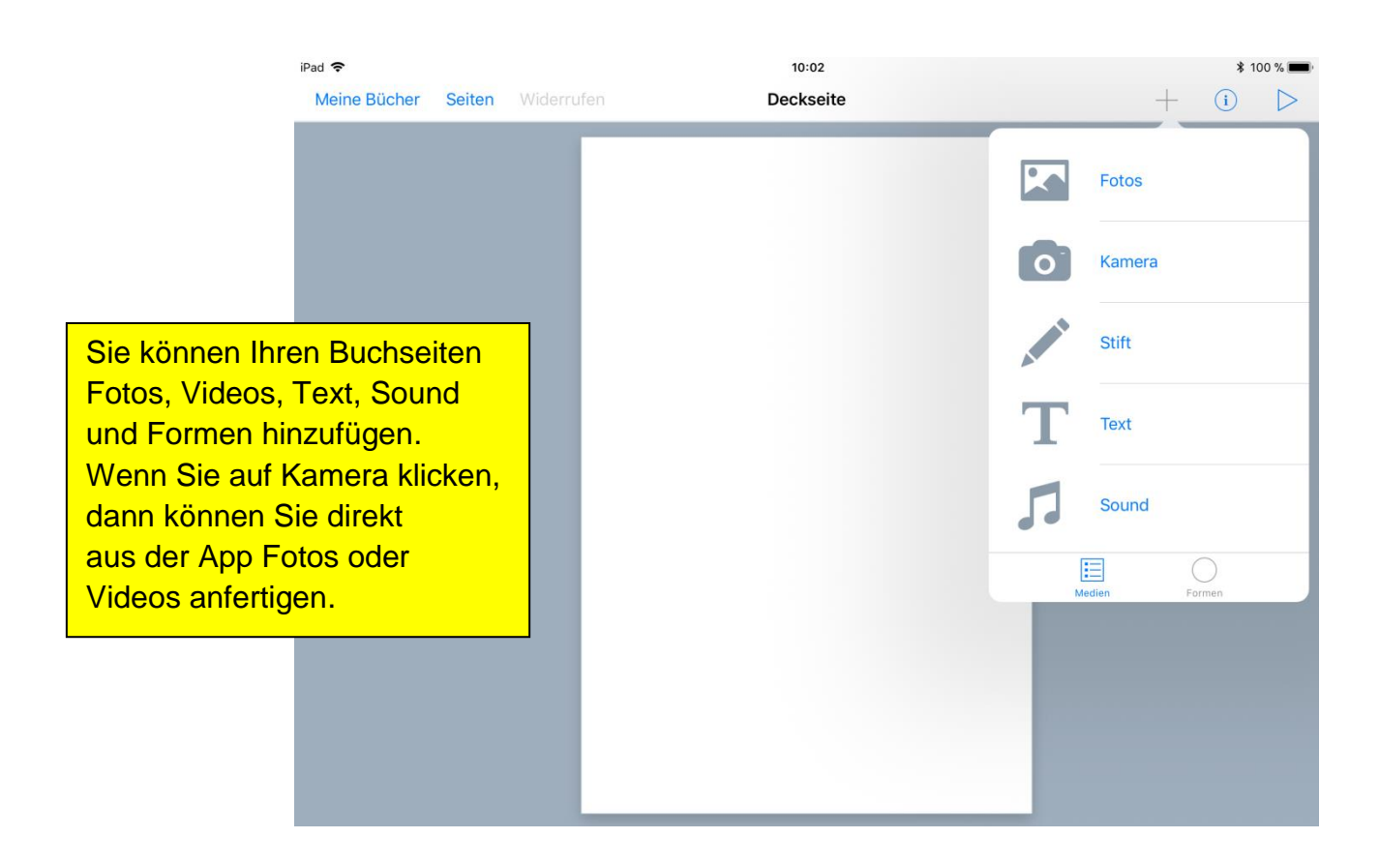

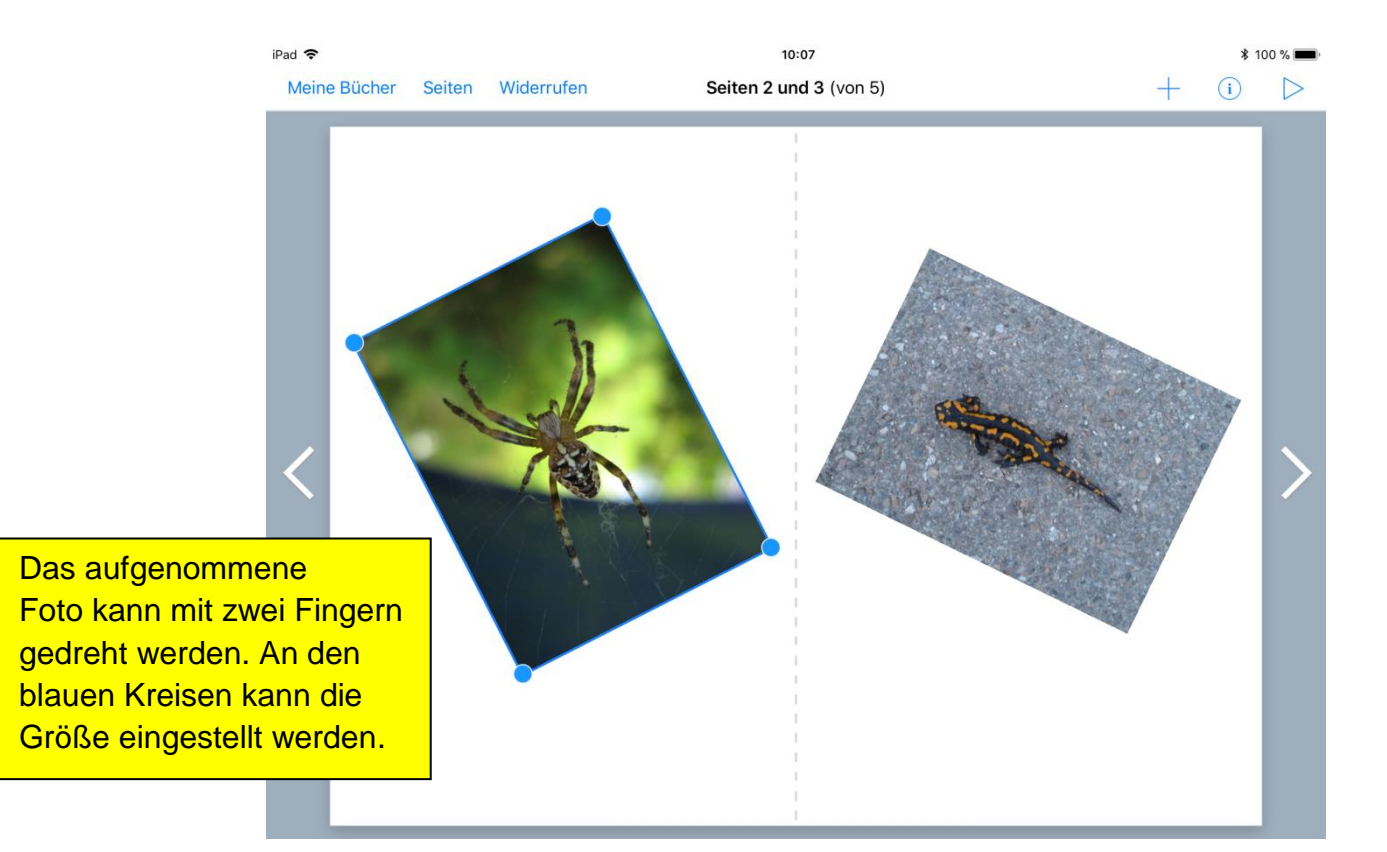

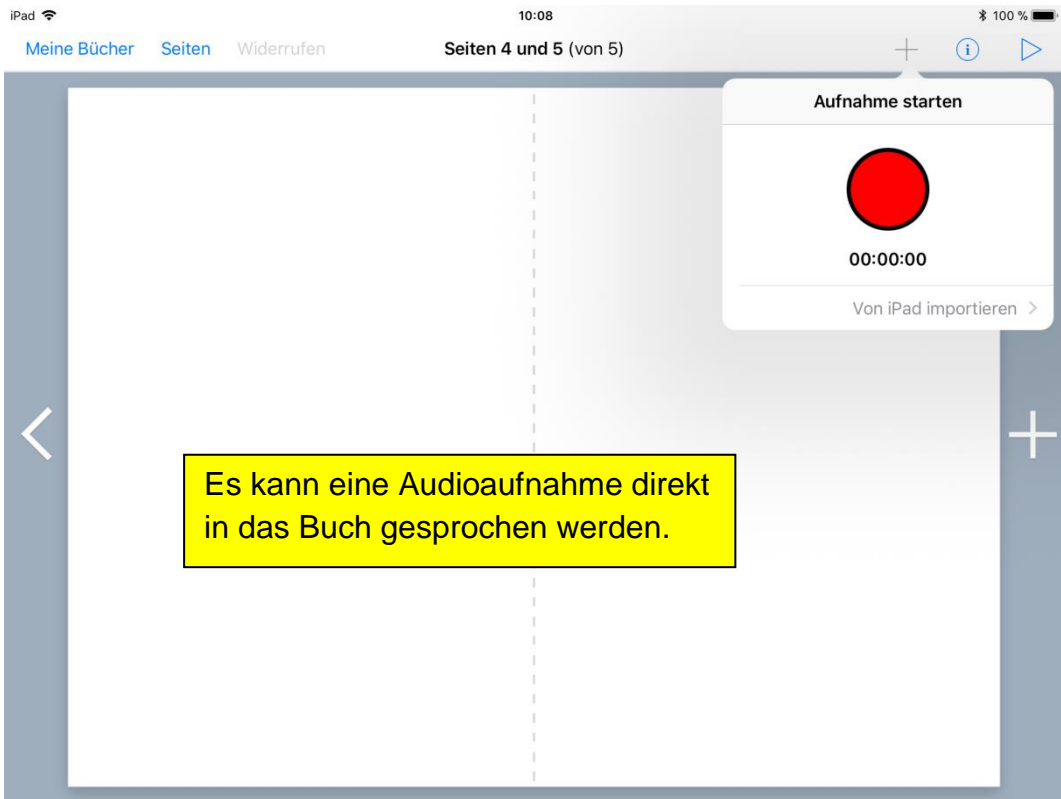

#### **Inhalte bearbeiten**

In Book Creator können verschiedene Inhalte auf Seiten frei platziert werden. Dabei orientiert sich die App am "What you see is what you get" Prinzip, das man von Textverarbeitungsprogrammen kennt.

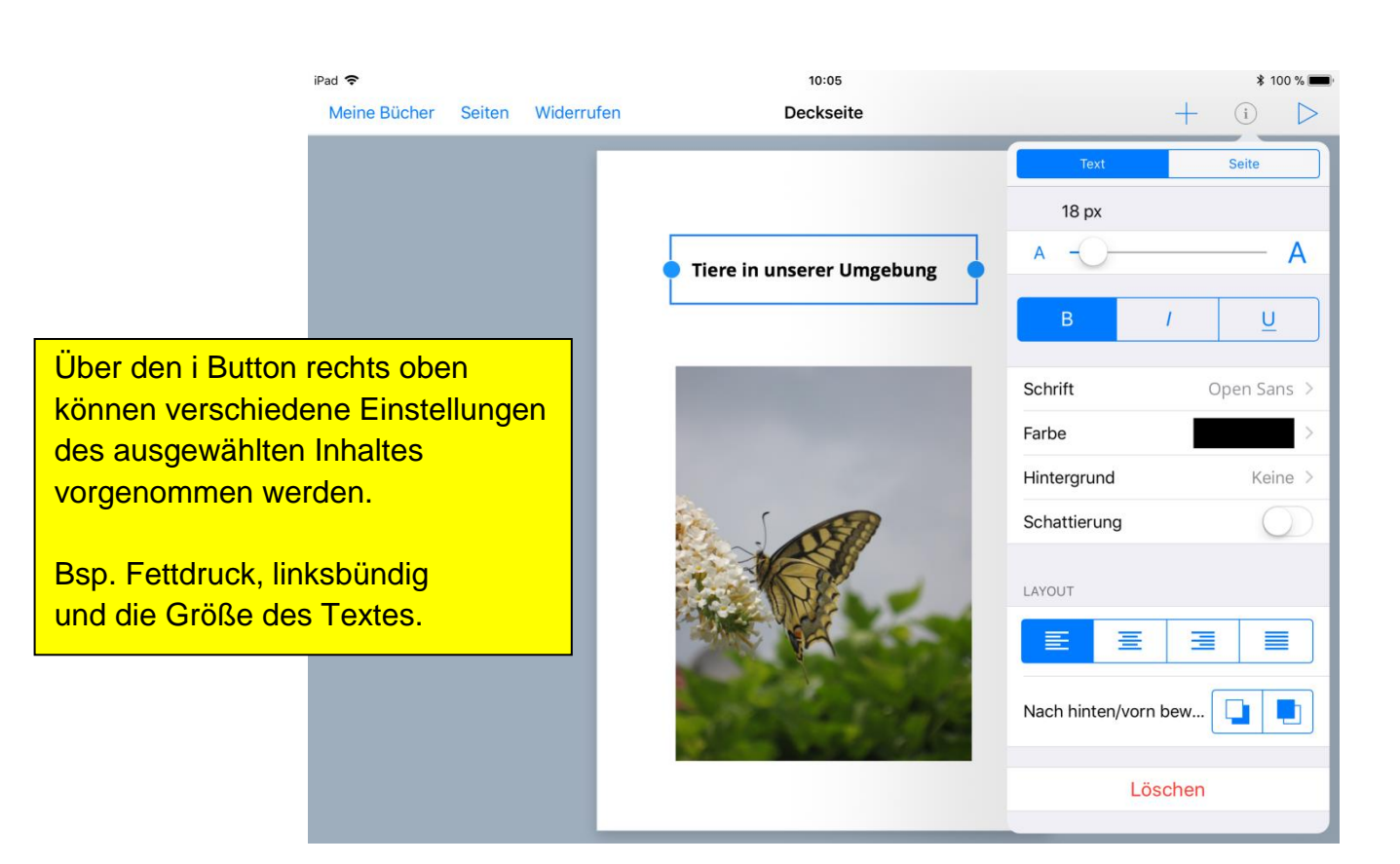

## **Export**

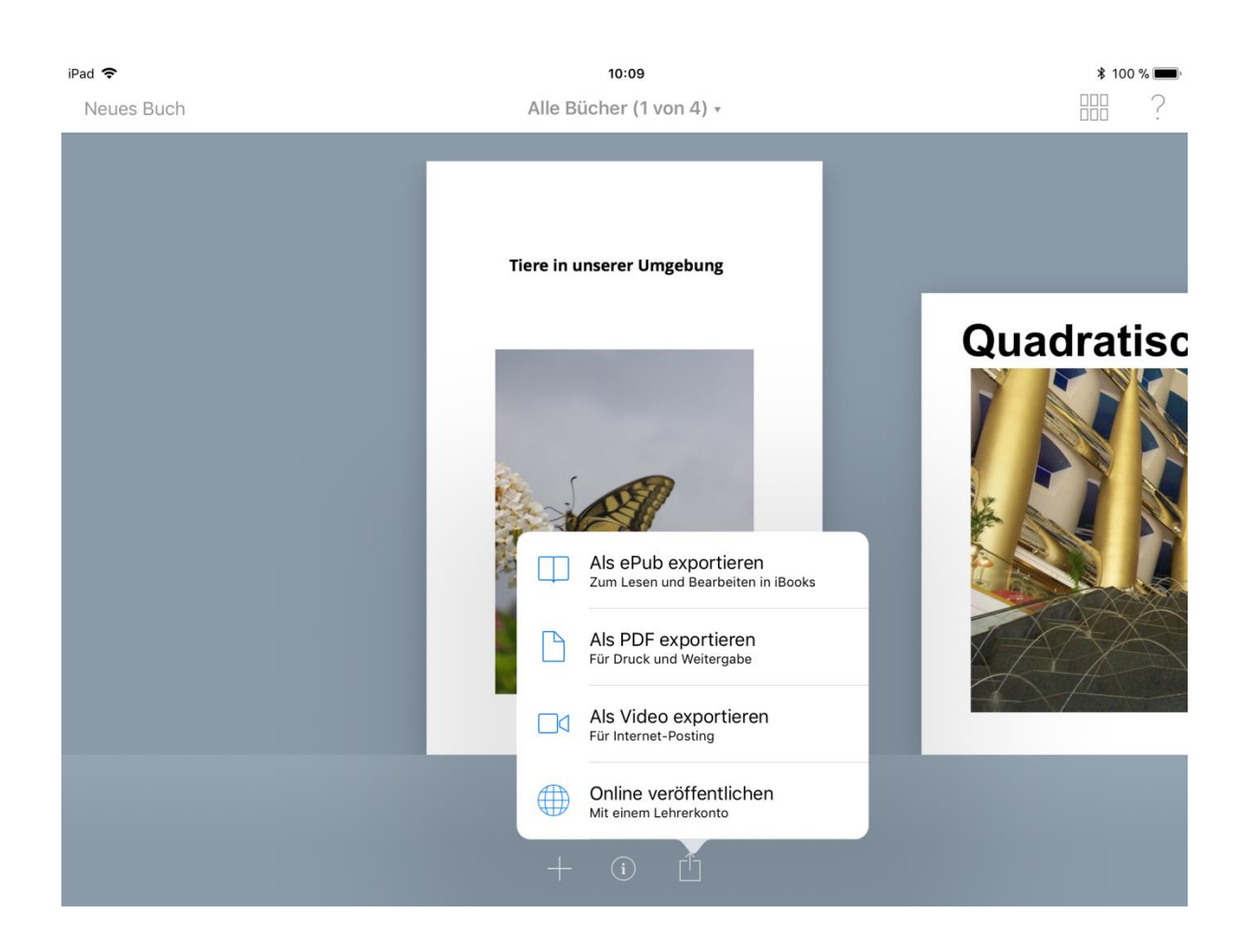

Das fertige Buch kann sehr einfach zur Verfügung gestellt werden. Sie können das eBook als ePub exportieren und dann z.B. mit iBooks öffnen. Außerdem kann das eBook als PDF gespeichert und dann z.B. mit PDF Expert geöffnet werden. Von dort kann es auf einen zentralen Server gespeichert und anderen zur Verfügung gestellt werden. Eine dritte Möglichkeit wäre das eBook als Video zu exportieren.